# 気象庁観測点データによる真夏日日数の確認方法について

1.気温データのダウンロード

(1) 気象庁ホームページ[\(http://www.jma.go.jp/jma/index.html\)](http://www.jma.go.jp/jma/index.html)へアクセスしてください。

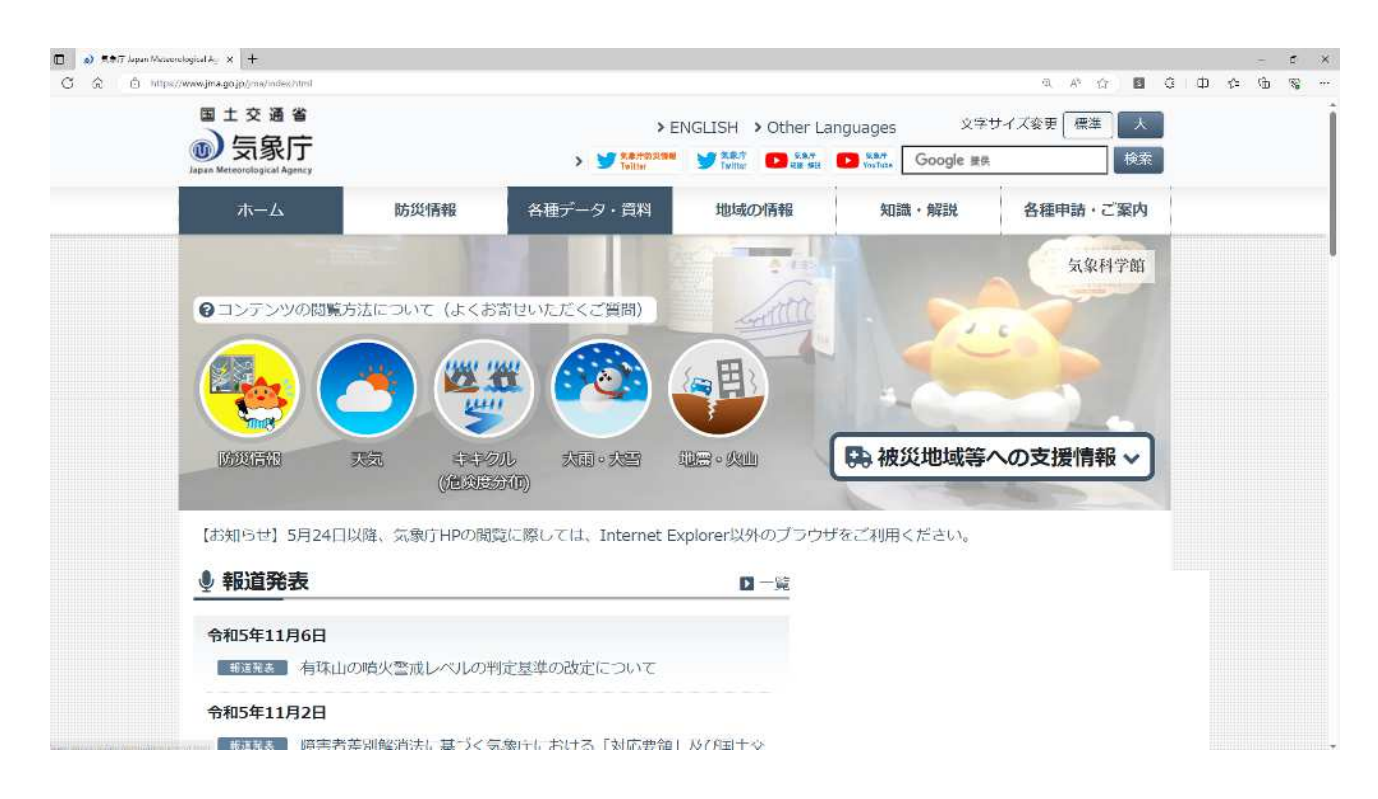

(2) 【各種データ資料】 → 【過去の地点気象データ・ダウンロード】を選択します。

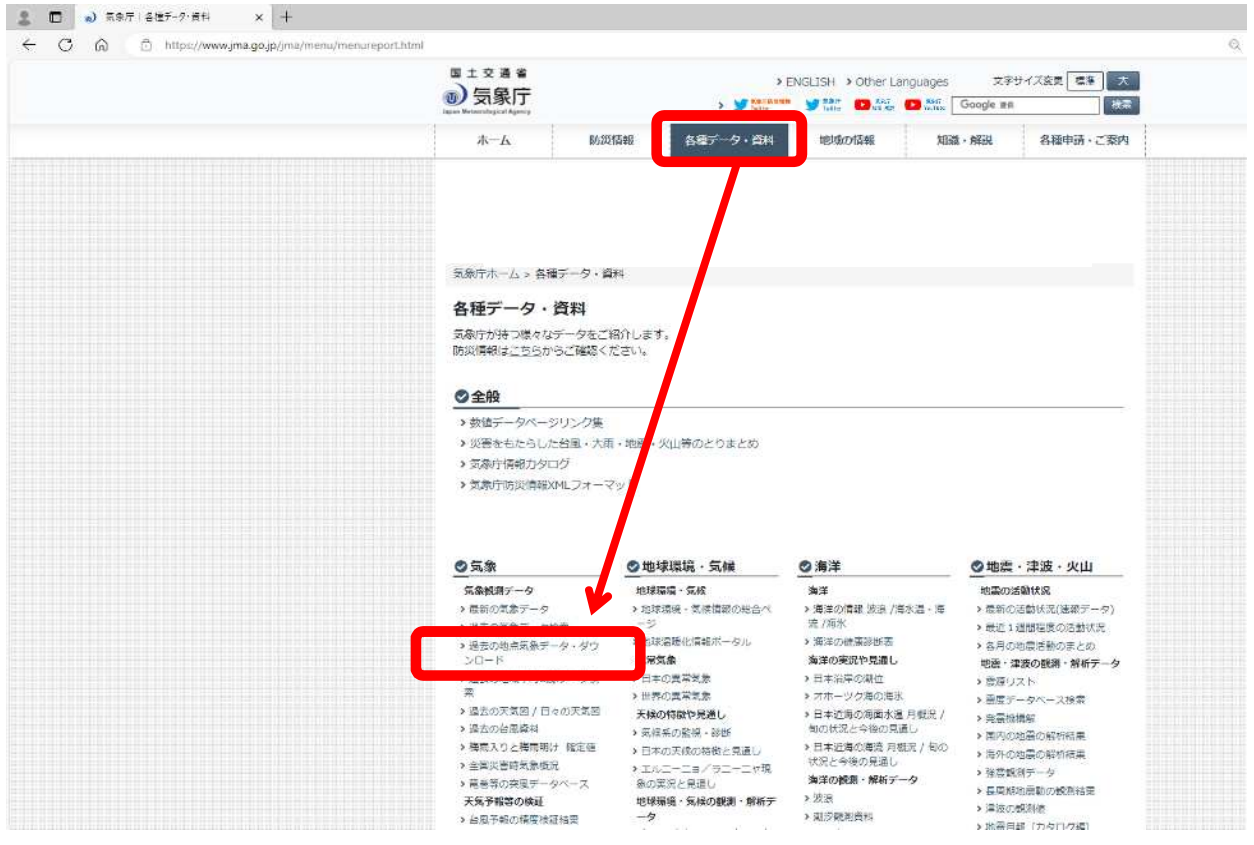

#### (3) 島根県を選択します。

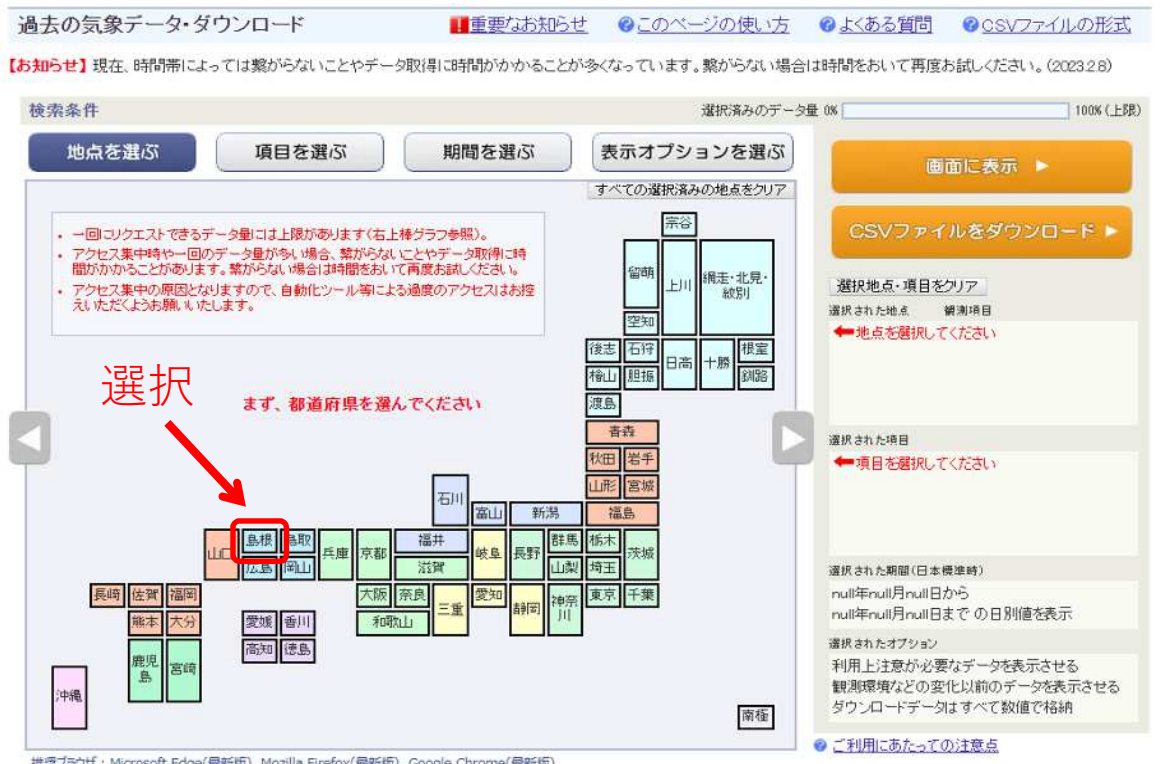

 $\mathbf{r}_i$  , and  $\mathbf{r}_i$  , and  $\mathbf{r}_i$ 

 $\label{eq:reduced} \begin{split} \mathcal{L}_{\text{c}}(x) = \mathcal{L}_{\text{c}}(x) + \mathcal{L}_{\text{c}}(x) + \mathcal{L}_{\text{c}}(x) + \mathcal{L}_{\text{c}}(x) + \mathcal{L}_{\text{c}}(x) + \mathcal{L}_{\text{c}}(x) + \mathcal{L}_{\text{c}}(x) + \mathcal{L}_{\text{c}}(x) + \mathcal{L}_{\text{c}}(x) + \mathcal{L}_{\text{c}}(x) + \mathcal{L}_{\text{c}}(x) + \mathcal{L}_{\text{c}}(x) + \mathcal{L}_{\text{c}}($ 

ご利用にあたっての注意事項

• 一回コリクエストできるデータ量には上限があります(コンテンツ右上棒グラフ参照)。

(4) 観測地点を選択します。

※ 青マークの観測地点は、気温計測を実施していませんので、赤または緑マークの観測 所を選択してください。

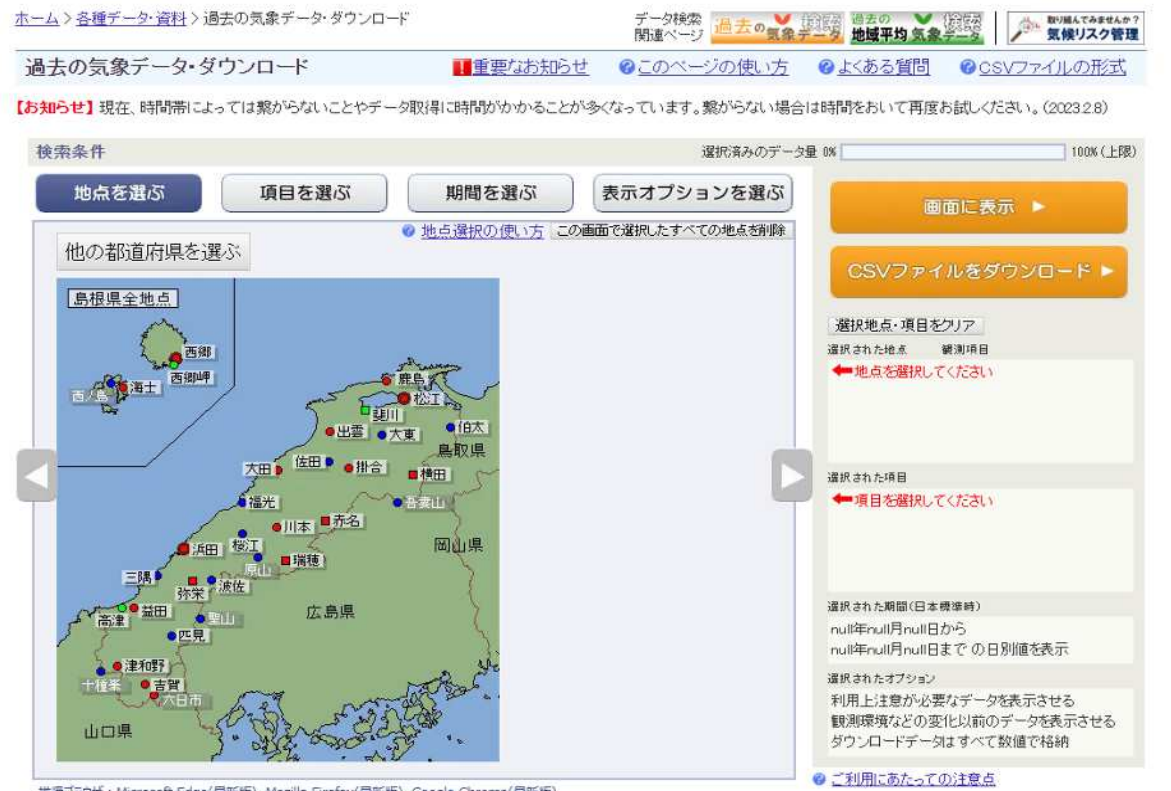

推奨プラウザ: Microsoft Edge(最新版), Mozilla Firefox(最新版), Google Chrome(最新版)

ご利用にあたっての注意事項

• 一回コリクエストできるデータ量には上限があります(コンテンツ右上棒グラフ参照)。

• アクセス基中時や一回のデータ量が多い場合、繁がらないことやデータ取得に時間がかかることがあります。繁がらない場合は時間

(5) 観測所を選択後です。"横田"観測所を例として、以降の手順を説明します。

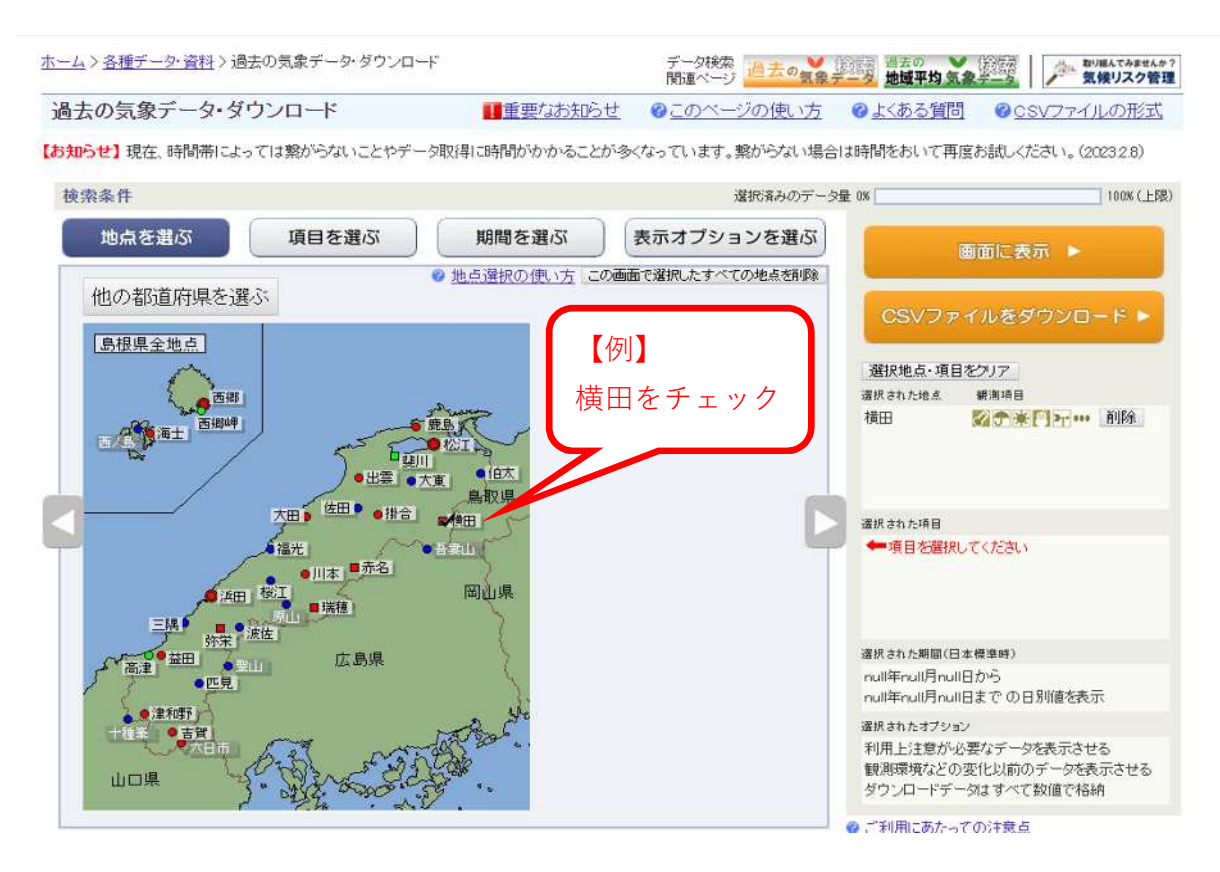

(6) 【項目を選ぶ】 → 【日別値】 → 【日最高気温】の順で選択します。

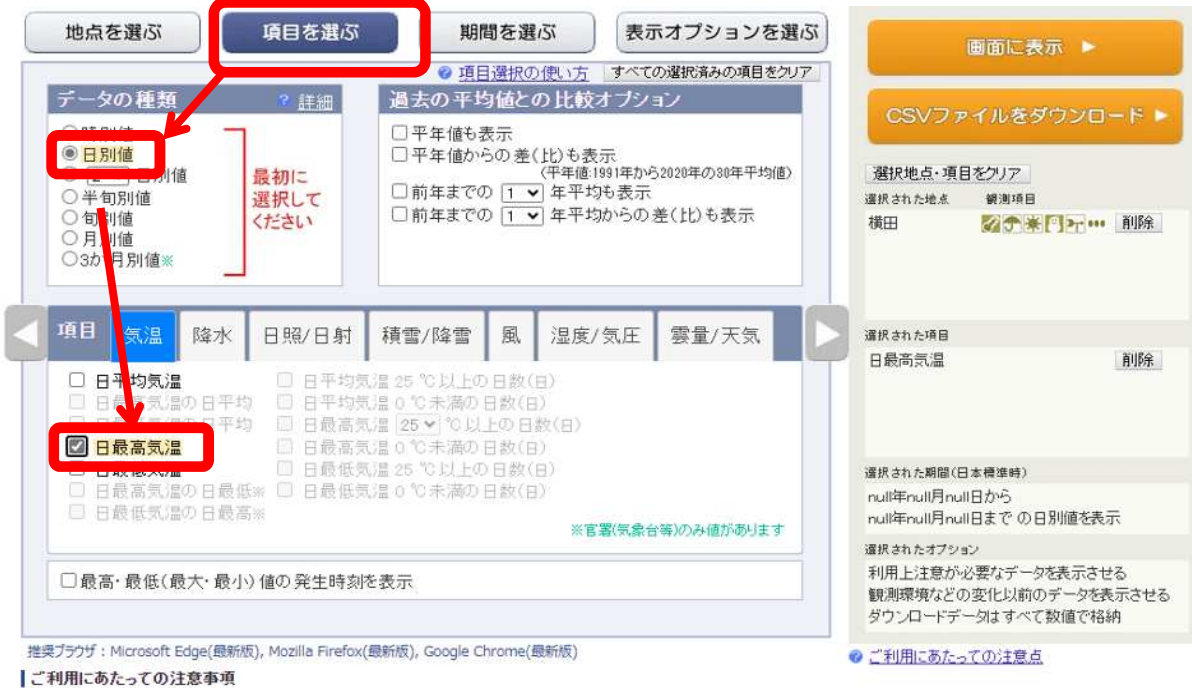

· 一回コソクエストできるデータ量には上限があります(コンテンツ右上棒グラフ参照)。

• アクセス集中時や一回のデータ量が多い場合、繁がらないことやデータ取得に時間がかかることがあります。繁がらない場合は時間<br>- をおいて再度お話しください。

### (7) 【期間を選ぶ】を選択します。

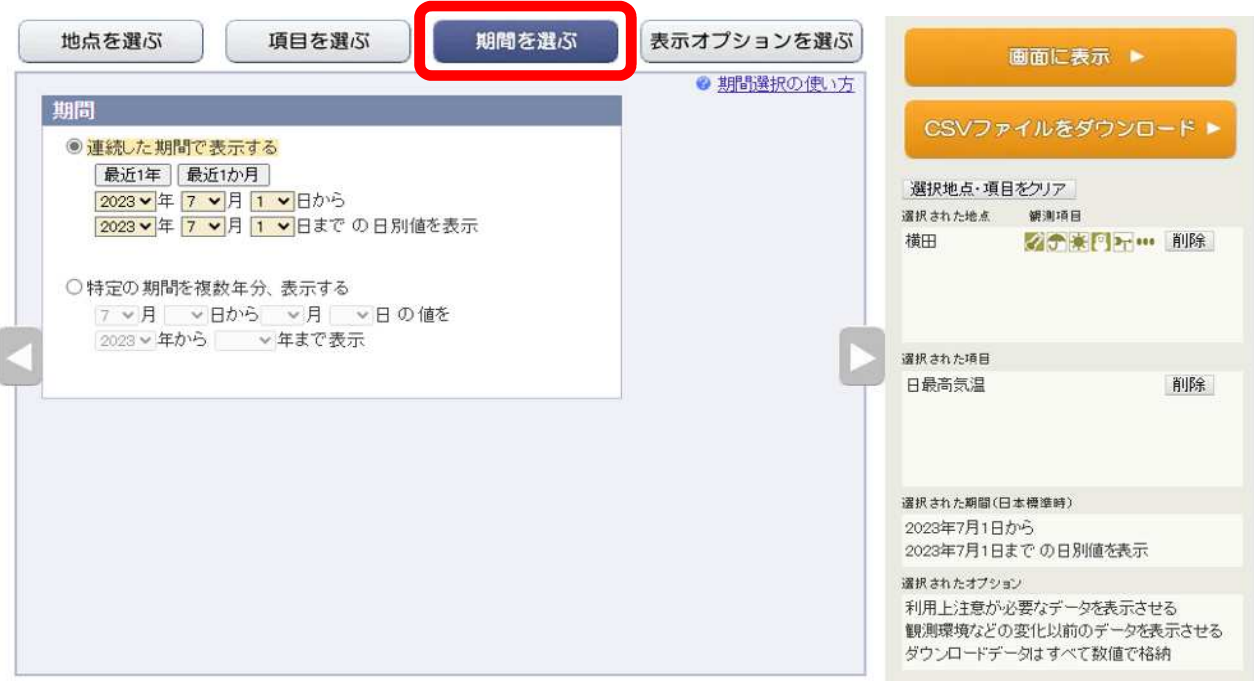

#### (8) 対象となる期間を選択し、【CSVファイルをダウンロード】を選択します。

![](_page_3_Figure_3.jpeg)

- 2.真夏日率算出シートの作成
	- (1) 気象庁ホームページからダウンロードしたCSVファイルの【最高気温(℃)】(B列)をコ ピーして、真夏日率算出シートの対応する月のシートに貼付けます。今回の例の場合は 【7月】です。

![](_page_4_Figure_2.jpeg)

## (2) 真夏日率算出シートの作成

![](_page_5_Picture_31.jpeg)

╮

以上、真夏日日数の算出及び真夏日率の決定協議に活用してください。